# Konfiguration des GARP VLAN Registration Protocol (GVRP) für Managed Switches der Serie 300

## Ziel

Mithilfe des GARP VLAN Registration Protocol (GVRP) können Geräte VLAN-Konfigurationsinformationen dynamisch austauschen, um die Konfiguration von VLANs zu vereinfachen. Wenn der Switch VLAN-Informationen über die GVRP- und GVRP-Registrierung erhält, schließt sich die empfangende Schnittstelle diesem VLAN an. Wenn eine Schnittstelle versucht, einem nicht vorhandenen VLAN beizutreten und die Erstellung eines dynamischen VLANs aktiviert ist, erstellt der Switch automatisch das VLAN.

In diesem Artikel wird erläutert, wie Sie GVRP auf den Managed Switches der Serie 300 aktivieren und konfigurieren.

### Anwendbare Geräte

·Managed Switches der Serie SF/SG 300

### Softwareversion

·v1.3.0.62

### Konfigurieren von GVRP

#### Global aktivieren GVRP

Schritt 1: Melden Sie sich beim Webkonfigurationsprogramm an, und wählen Sie VLAN Management > GVRP Settings aus. Die Seite GVRP Settings wird geöffnet:

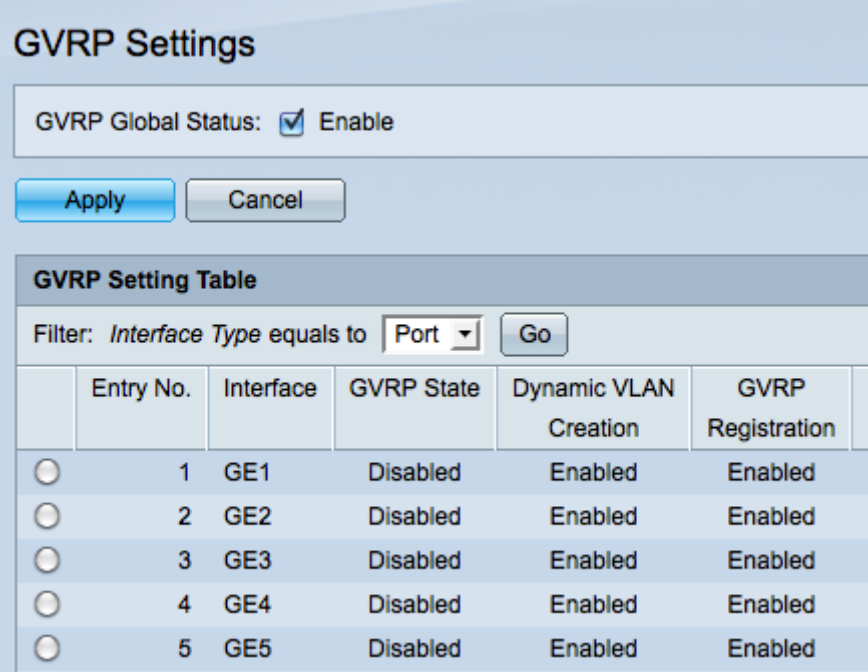

Schritt 2: Aktivieren Sie das Kontrollkästchen GVRP Global Status, um GVRP auf dem Switch global zu aktivieren.

Schritt 3: Klicken Sie auf Apply, um GVRP-Funktionen zu aktivieren.

#### Konfigurieren der GVRP-Einstellungen

Schritt 1: Melden Sie sich beim Webkonfigurationsprogramm an, und wählen Sie VLAN Management > GVRP Settings aus. Die Seite GVRP Settings wird geöffnet:

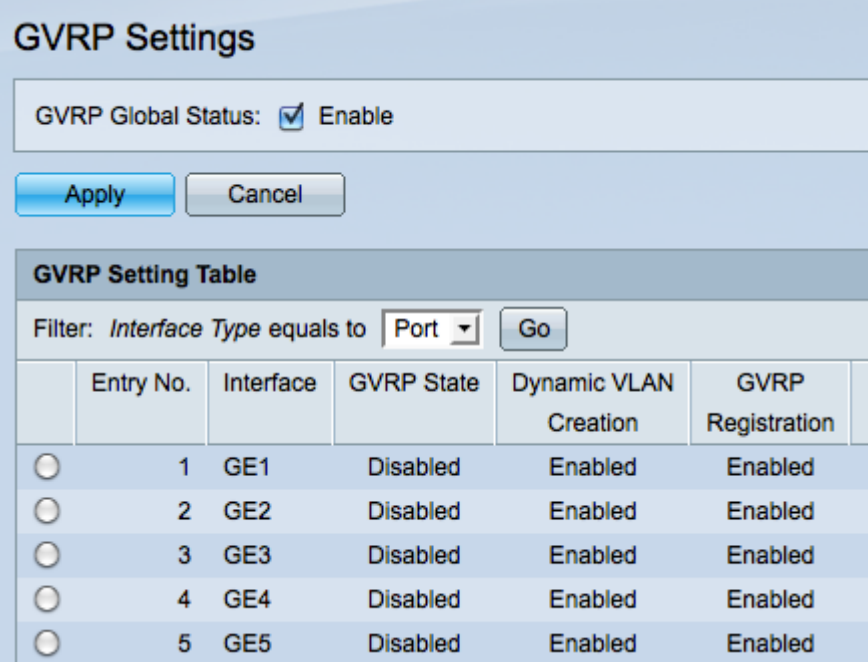

Schritt 2: Wählen Sie Port oder LAG aus dem Filter: Der Schnittstellentyp entspricht der Dropdown-Liste.

Schritt 3: Klicken Sie auf Go, um die Einstellungen für den ausgewählten Schnittstellentyp anzuzeigen.

Schritt 4: Klicken Sie auf das Optionsfeld der Schnittstelle, auf der Sie GVRP konfigurieren

möchten.

Schritt 5: Klicken Sie auf Bearbeiten, um die GVRP-Einstellungen für die ausgewählte Schnittstelle zu ändern. Das Fenster Edit GVRP Setting (GVRP-Einstellungen bearbeiten) wird angezeigt.

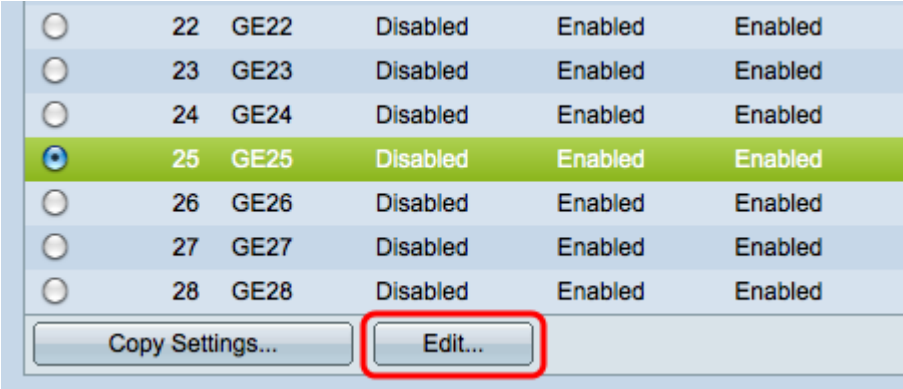

Schritt 6: (Optional) Klicken Sie auf das entsprechende Optionsfeld, und wählen Sie in der Dropdown-Liste Port (Port) oder LAG (LAG) eine neue Schnittstelle aus, um die Schnittstelle zu ändern, deren Einstellungen Sie ändern möchten.

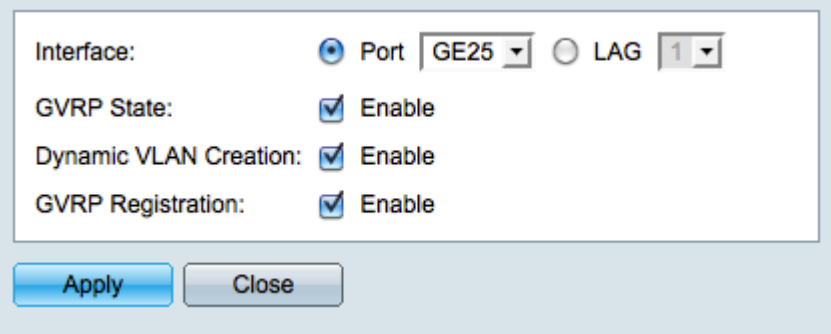

Hinweis: Zur Unterstützung von GVRP müssen die Ports im allgemeinen Modus oder im Trunk-Modus konfiguriert werden. Weitere Informationen finden Sie im Artikel Trunk Port Setup auf den Managed Switches der Serien 200 und 300.

Schritt 7: (Optional) Aktivieren Sie das Kontrollkästchen Aktivieren im Feld GVRP-Status, um GVRP-Funktionen auf dieser Schnittstelle zu aktivieren.

Schritt 8: (Optional) Aktivieren Sie das Kontrollkästchen Aktivieren im Feld Dynamische VLAN-Erstellung, damit ein VLAN dynamisch erstellt wird, wenn es nicht vorhanden ist, wenn GVRP-Informationen für dieses VLAN auf der ausgewählten Schnittstelle empfangen werden. Wenn die dynamische VLAN-Erstellung deaktiviert ist, erkennt der Switch nur manuell erstellte VLANs.

Schritt 9: (Optional) Aktivieren Sie das Kontrollkästchen Aktivieren im Feld GVRP-Registrierung, damit die ausgewählte Schnittstelle einem VLAN beitritt, wenn GVRP-Informationen für dieses VLAN auf der ausgewählten Schnittstelle empfangen werden. Wenn die GVRP-Registrierung deaktiviert ist, ordnet eine Schnittstelle nur einem VLAN zu, für das sie manuell konfiguriert wurde.

Schritt 10: Klicken Sie auf Übernehmen, um die aktualisierten GVRP-Einstellungen für die ausgewählte Schnittstelle zu speichern, und klicken Sie dann auf Schließen, um das Fenster GVRP-Einstellungen bearbeiten zu verlassen.

#### GVRP-Einstellungen kopieren

Schritt 1: Melden Sie sich beim Webkonfigurationsprogramm an, und wählen Sie VLAN Management > GVRP Settings aus. Die Seite GVRP Settings wird geöffnet:

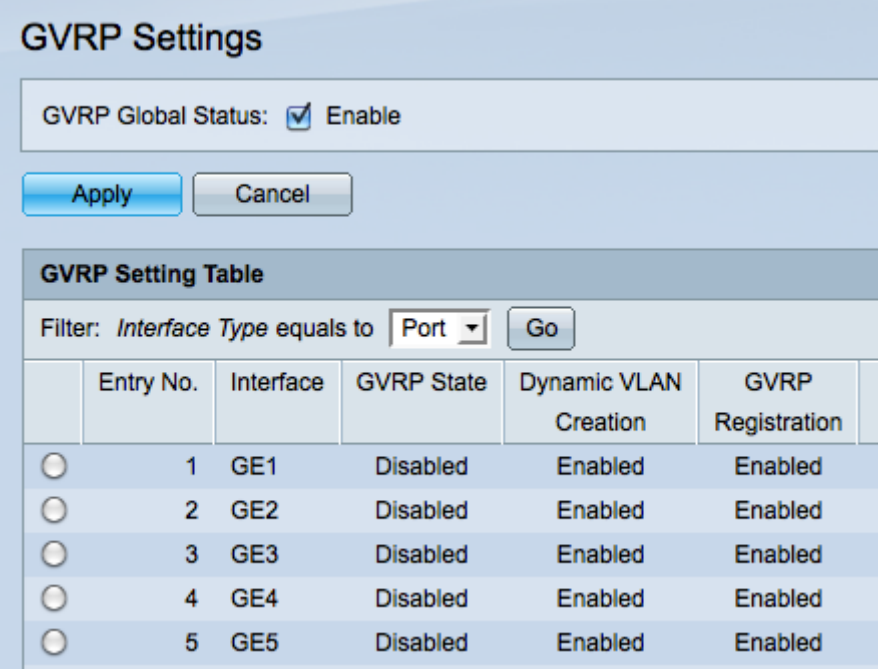

Schritt 2: Wählen Sie entweder Port oder LAG aus dem Filter: Schnittstellentyp entspricht der Dropdown-Liste.

Schritt 3: Klicken Sie auf Go, um die Einstellungen für den ausgewählten Schnittstellentyp anzuzeigen.

Schritt 4: (Optional) Um die GVRP-Einstellungen einer Schnittstelle in mehrere andere Schnittstellen zu kopieren, klicken Sie auf das Optionsfeld der gewünschten Schnittstelle, und klicken Sie dann auf Copy Settings. Das Fenster Kopiereinstellungen wird angezeigt.

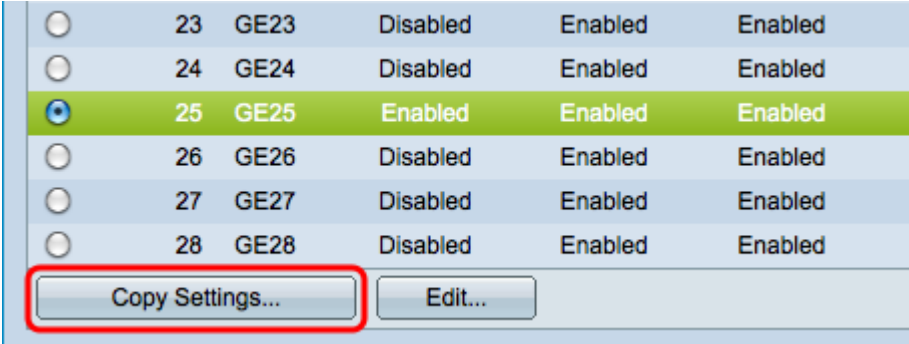

Schritt 5: Geben Sie die Schnittstellennummer(n) oder den Schnittstellennamen(n) der Schnittstelle(n) ein, in die Sie die Einstellungen der gewählten Schnittstelle im angegebenen Feld kopieren möchten.

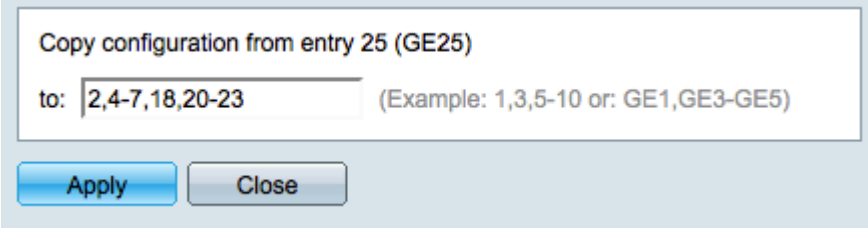

Schritt 6: Klicken Sie auf Übernehmen, um die Einstellungen zu übernehmen, oder auf Schließen, um die Änderungen zu stornieren.